## **Host Instructions for Submitting Meet Results to MSHSAA Performance List 3 Options for Submission**

**[\(Downloading Results from Hytek for Submission](http://www.trxctiming.com/Downloads/Hytek_Results_Export.pdf)**)

### **Option 1 - Online Entries That Were Done Thru TRXC Timing**

- 1. Login into your TRXC Timing online entry account
- 2. Once login at the top of the page "Click" {Create a Meet}(**Meet is automatically created for you**)
- 3. A list of meets will appear you must be set up as a manager of this meet to allow the upload process to occur
- 4. Next "Click" {Upload}

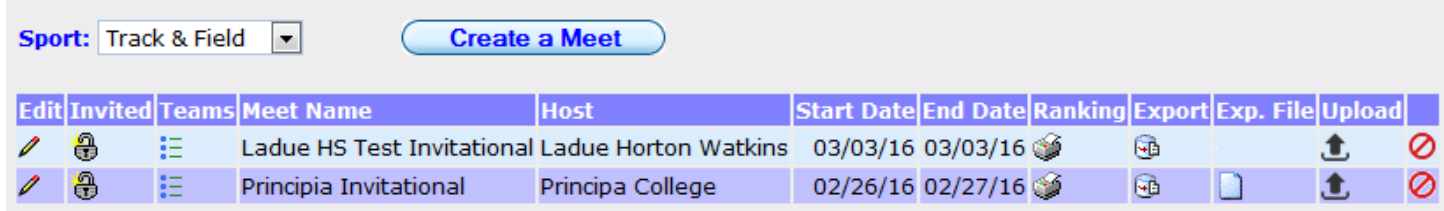

- 5. A new window will open this window will include the **Meet Name** and a **Browse Icon** for the downloaded result file (**[Instructions](http://www.trxctiming.com/Downloads/Hytek_Result_File_Export.pdf)** – for downloading a result file)
- 6. "Click" {Browse}
- 7. A window will open to allow you to go find the semi-colon delimited result file

#### **Meet: Ladue HS Test Invitational**

**Browse** 

- 8. File will attach and be ready for processing into the TRXC Timing site
- 9. Select whether the event was either HT (Hand-Timed) or FAT (Fully Automatic Timing) **Special Note** – If some of the events are FAT and others are HT you will need to properly document these events and/or times in the Hytek File. Please see Hytek Cheat Sheet document for help in this matter **[Hytek Cheat Sheet](http://www.trxctiming.com/Downloads/Hytek_Cheatsheat.pdf)** Again if events are properly documented and some were FAT you can select FAT at this time.
- 10. "Click" {Process File}

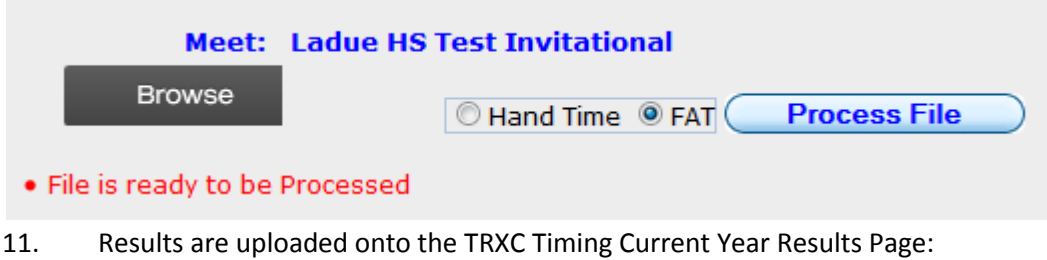

**<http://trxctiming.com/wp2/track-field/2016-track-and-field-results/>**

# **Option 2 - Online Entries That Were Not Done Thru TRXC Timing "Create a Meet"**

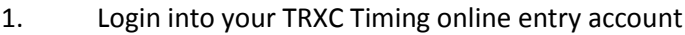

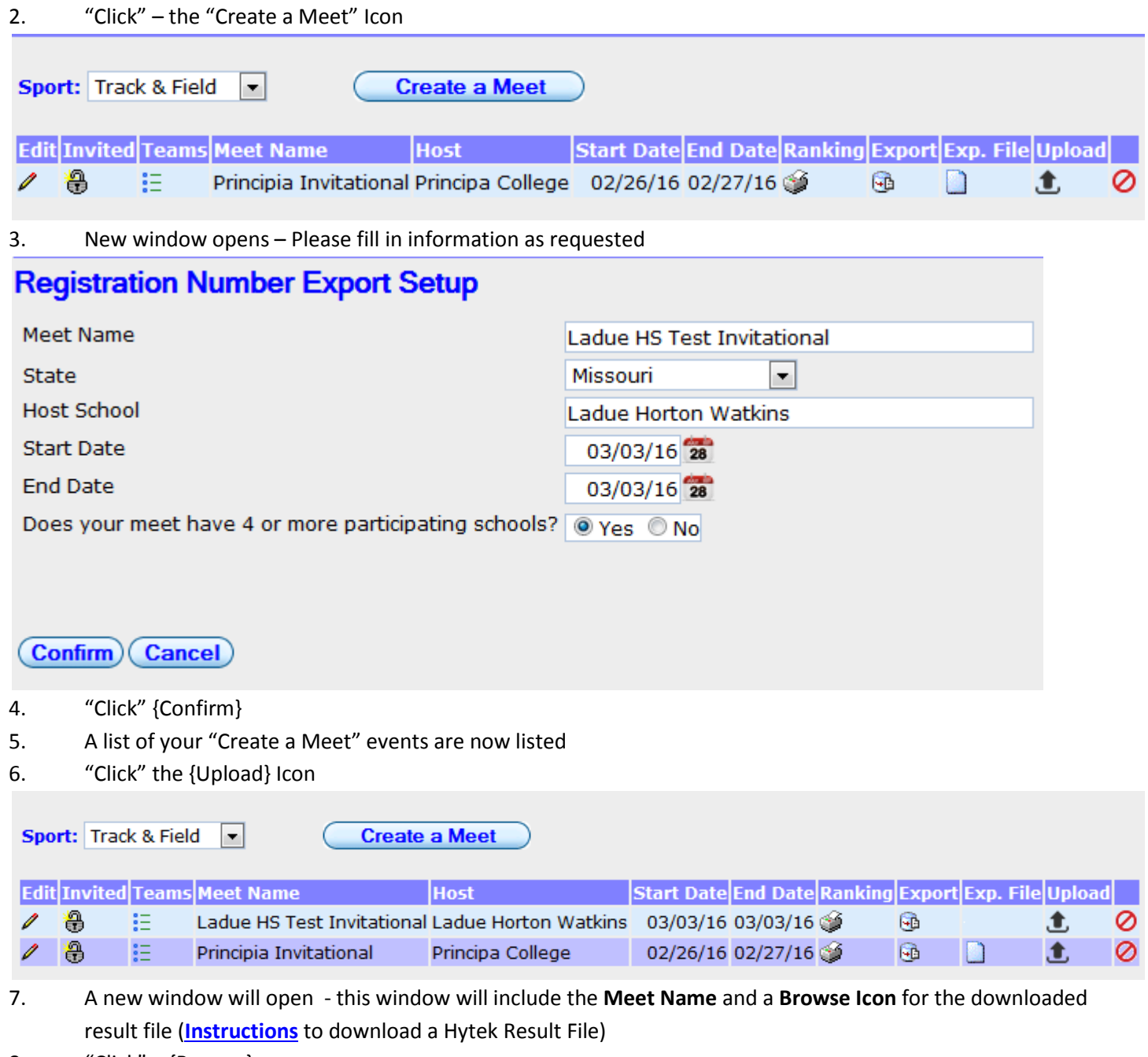

- 8. "Click" {Browse}
- 9. A window will open to allow you to go find the semi-colon delimited result file

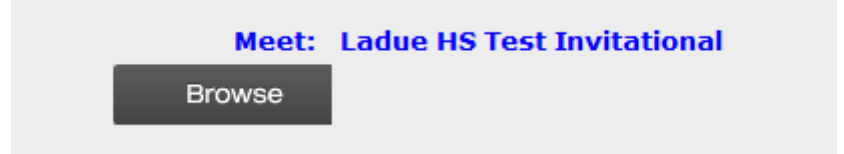

- 10. File will attach and be ready for processing into the TRXC Timing site
- 11. Select whether the event was either HT (Hand-Timed) or FAT (Fully Automatic Timing) **Special Note** If some of the events are FAT and others are HT you will need to properly document these events and/or times in the Hytek File. Please see Hytek Cheat Sheet document for help in this matter – **[Hytek Cheat Sheet](http://www.trxctiming.com/Downloads/Hytek_Cheatsheat.pdf)** Again if events are properly documented and some were FAT you can select FAT at this time.
- 12. "Click" {Process File}

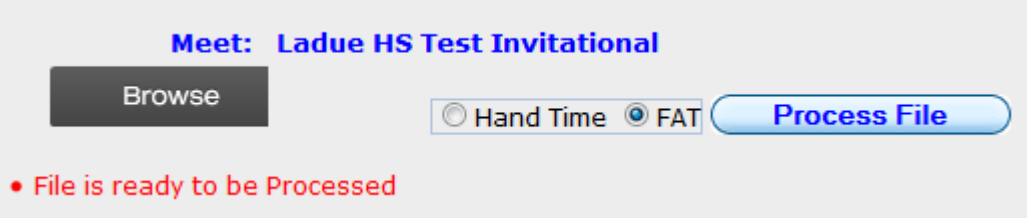

13. Results are uploaded onto the TRXC Timing Current Year Results Page: **<http://trxctiming.com/wp2/track-field/2016-track-and-field-results/>**

### **Option 3 – Manual Entry of Performance**

- 1. Login into your TRXC Timing online entry account
- 2. At the top of page "Click" {Roster}
- 3. Click the "Performance Icon"

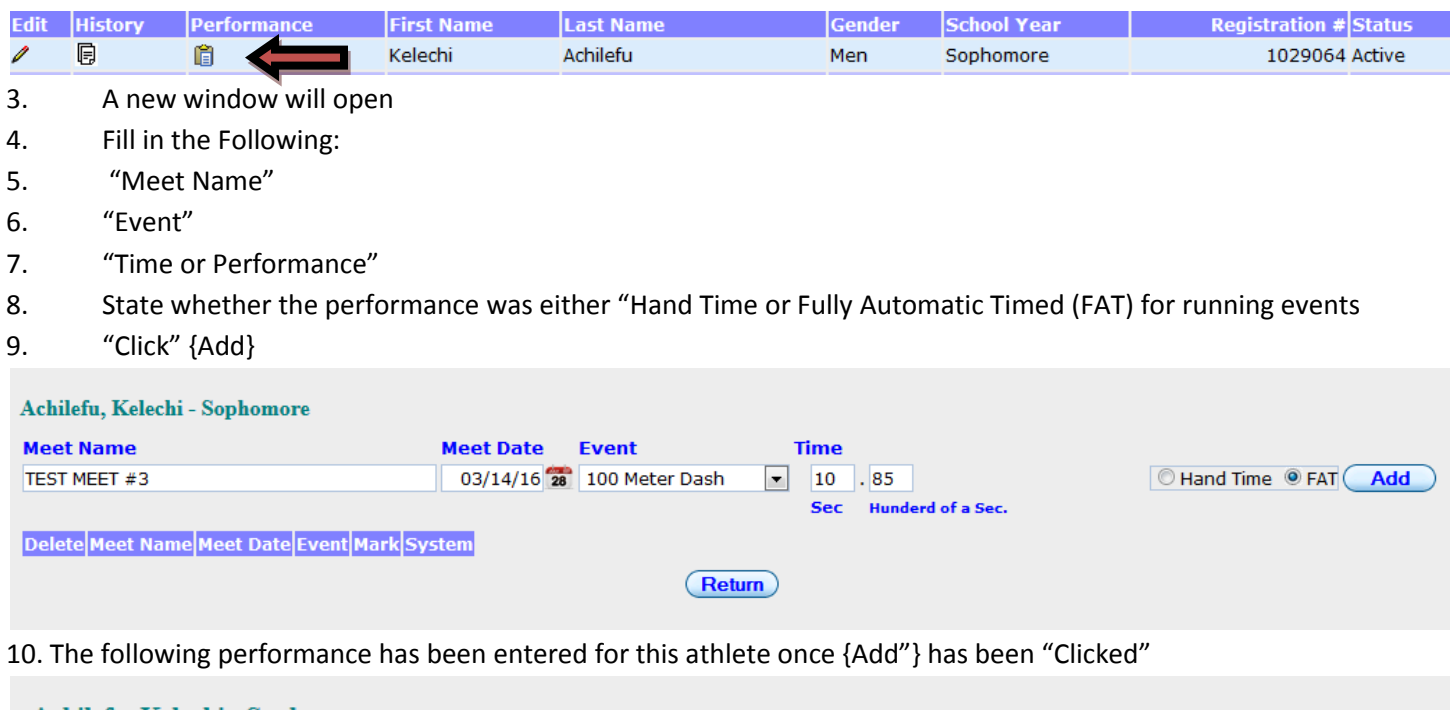

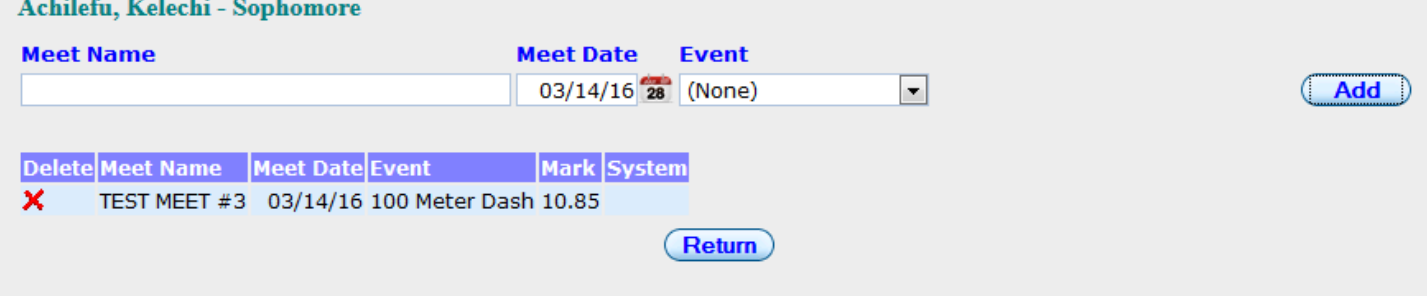

#### 11. Repeat process for additional performance updates